## Como salvar, alterar e gravar tracklogs em navegador Nüvi Garmin

Neste tutorial ensino você a localizar, baixar, alterar e gravar tracklogs nos navegadores Nüvi da Garmin.

A princípio, estes equipamentos tão populares não tem esta facilidade, servindo basicamente para navegar por ruas e estradas constantes no mapa de fundo, não sendo útil em fora de estrada (a não ser que o caminho esteja no mapa) e muito menos para baixar um tracklog da internet (Wikiloc e outros) e seguir.

Joãozinho e Maria: lembra-se da história infantil, onde os 2 irmãos jogavam migalhas de pão para achar o caminho de volta? Pois bem, todos os navegadores Nüvi tem esta função, isto é, ele grava o caminho feito em azul e então você pode ver por onde passou e voltar. Esta gravação é limitada, e funciona em wrap, isto é, conforme vai acabando o espaço destinado para isto ele vai apagando o caminho mais antigo e substituindo pelo novo. Mas este arquivo não fica perdido.

Localizando seus arquivos: conecte seu navegador no computador com um cabo USB/miniUSB e reconheça como drive. Dentro da estrutura de arquivos, terá um diretório chamado GPX. Pois bem, seus caminhos estão todos lá, em formato GPX. Este formato é universalmente utilizado nos vários programas de manipulação de dados de GPS, sendo possível abrir tanto no MapSource (programa da Garmin) como no TrackMaker (programa free).

MapSource: é um programa da Garmin, e será necessário para que você consiga recolocar o tracklog em seu navegador, como mapa de fundo (não navegável). Você pode baixá-lo em [http://www8.garmin.com/support/download\\_details.jsp?id=209.](http://www8.garmin.com/support/download_details.jsp?id=209) Veja abaixo a dica para instalação do programa:

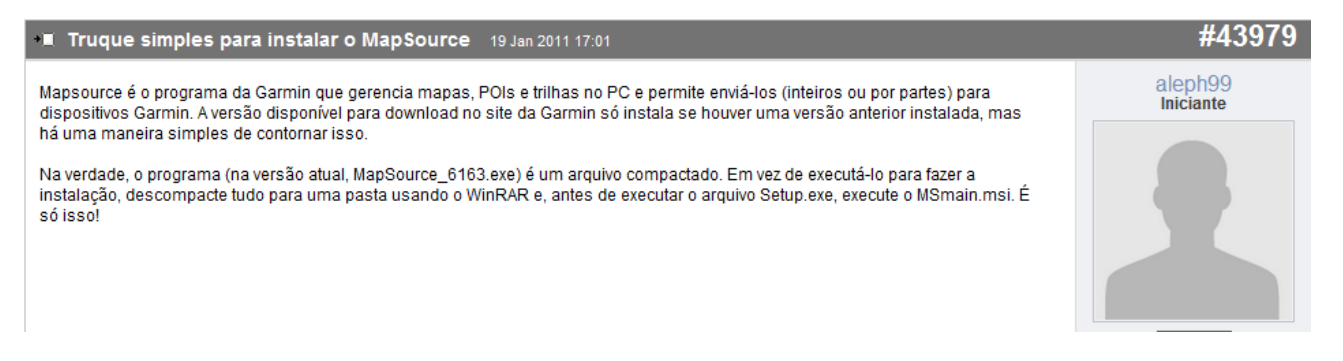

TrackMaker: é um superprograma para manipulação de arquivos de GPS, brasileiro (criado pelo Odilon Ferreira Junior de BH) e grátis<http://www.gpstm.com/index.php?lang=port>

Instalados os programas (e tendo aprendido a usá-los) basta abrir o arquivo GPX diretamente em qualquer um dos 2. Se quiser manipular o arquivo (cortar pedaço, inserir trecho, juntar 2 arquivos, etc.) você deve usar o TrackMaker. Se for só para visualizar, pode ser o MapSource.

O TrackMaker lê vários tipos de arquivo de GPS, se você baixar algum arquivo da internet, abra no TrackMaker, manipule e salve como GPX depois.

Mapas de fundo: os 2 programas precisarão de mapa de fundo, aí entra então a iniciativa do Alex Rodrigues de Brasília, que criou um grupo de voluntários e oferecem um ótimo mapa do Brasil, chamado TrackSource em homenagem aos 2 programas acima. Você pode baixá-lo em<http://www.tracksource.org.br/> na página de download. Vale a pena ler antes os tutoriais da homepage. Na página de download você vai encontrar estes mapas:

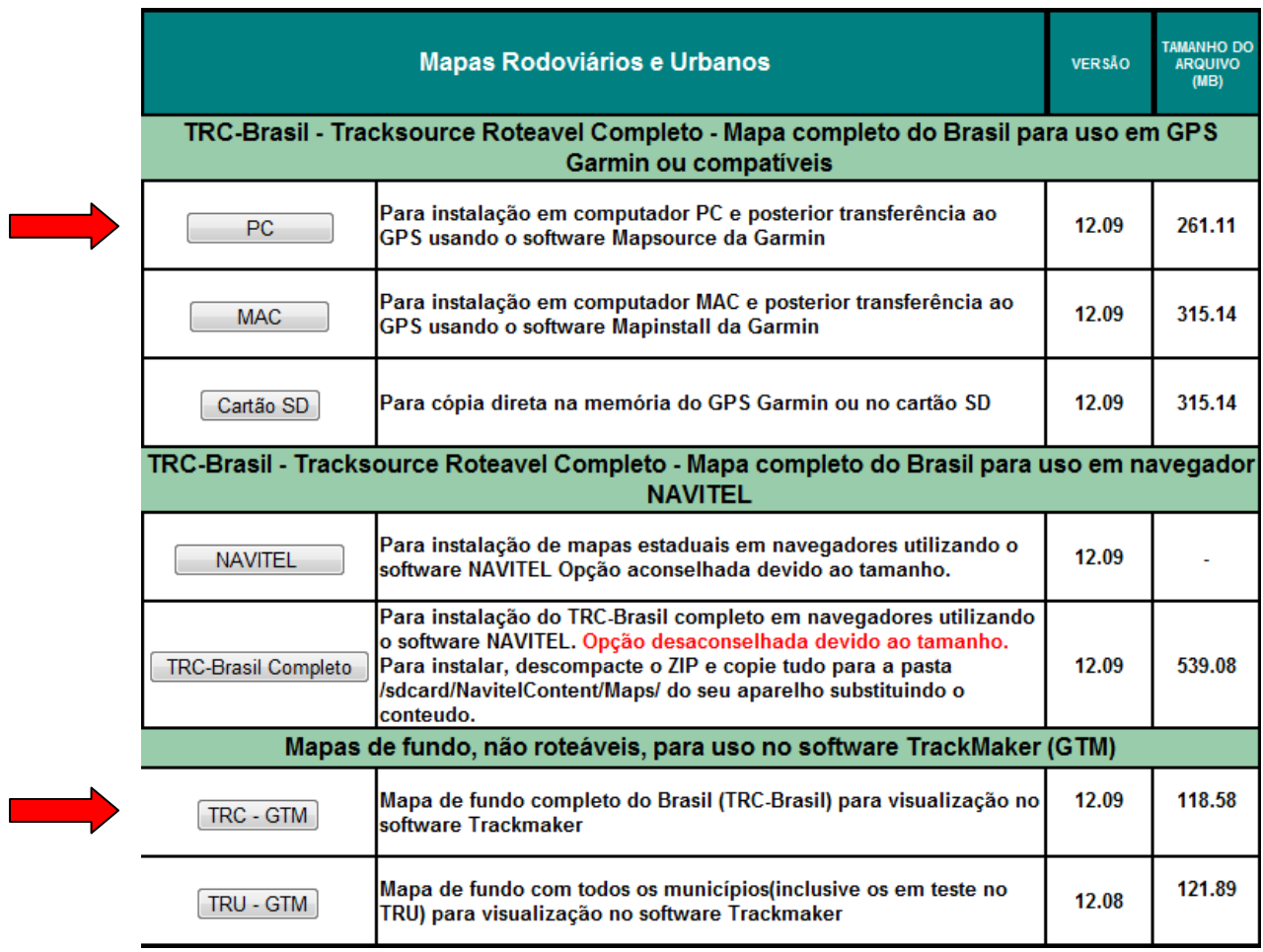

Destes arquivos, dois nos interessam: o TRC-Brasil para PC (executável que se instala automaticamente no MapSource) e o TRC-GTM que se instala direto no TrackMaker.

Com isto, você terá:

- MapSource instalado com mapa TrackSource
- TrackMaker instalado com mapa TrackSource

Você poderá então extrair o arquivo GPX de seu navegador, visualizá-lo no TrackMaker ou MapSource, alterá-lo no TrackMaker e depois salvar na extensão GPX.

gpx2img: agora entra o programa que vai converter seu arquivo GPX em IMG e incluílo no MapSource. Você pode baixar este programa em [http://gpx2img.com](http://gpx2img.com/) e baixar a versão Trial. Lá tem 2 vídeos que ensina a usar, o primeiro usando o BaseCamp (outro programa da Garmin) e o segundo, usando o MapSource (que estaremos usando). O inglês do cara é bem difícil de entender (pelo menos para mim).

O programa vai ter a cara abaixo, basta abrir os arquivos GPX que você quer colocar no fundo, fazer eventuais alterações e converter:

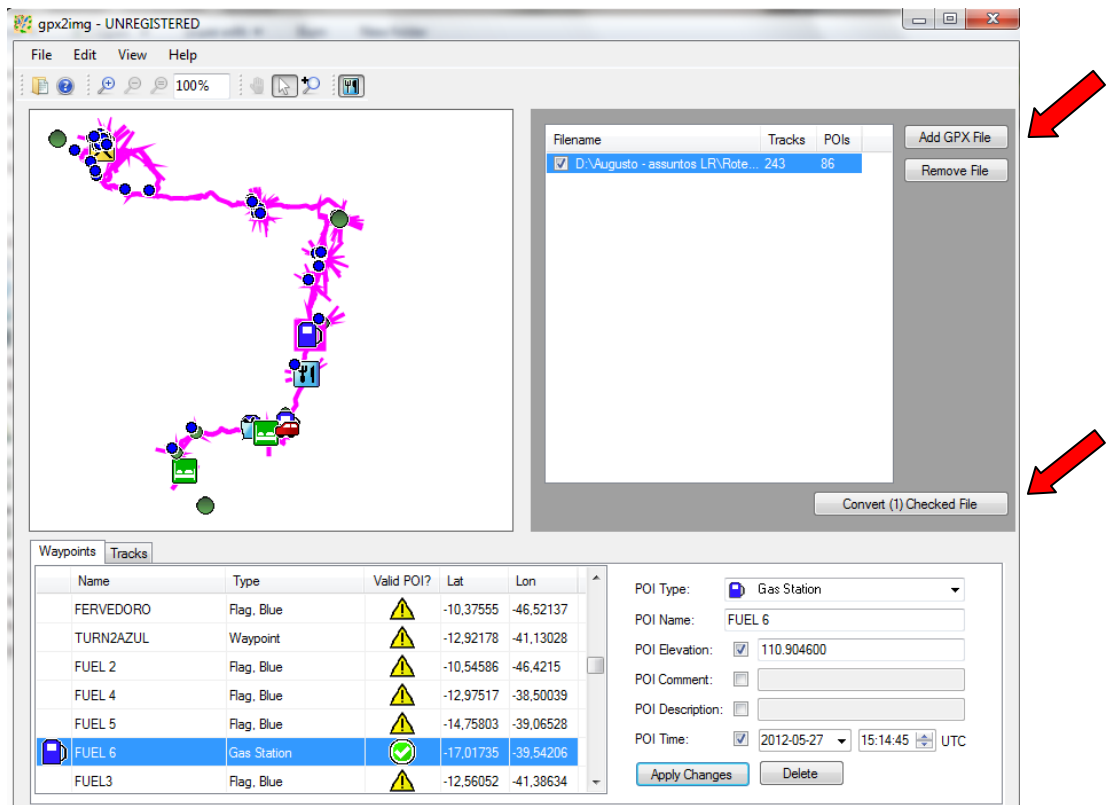

Adicione os arquivos através do Add GPX File, faça eventuais alterações (tipo de POI, cor e tipo do caminho, etc.) e converta no segundo botão (você vai aguardar 15 segundos...). Pronto, basta agora abrir o MapSource que seu mapa estará lá, com o nome (default, você pode mudar) de Gpx2img.

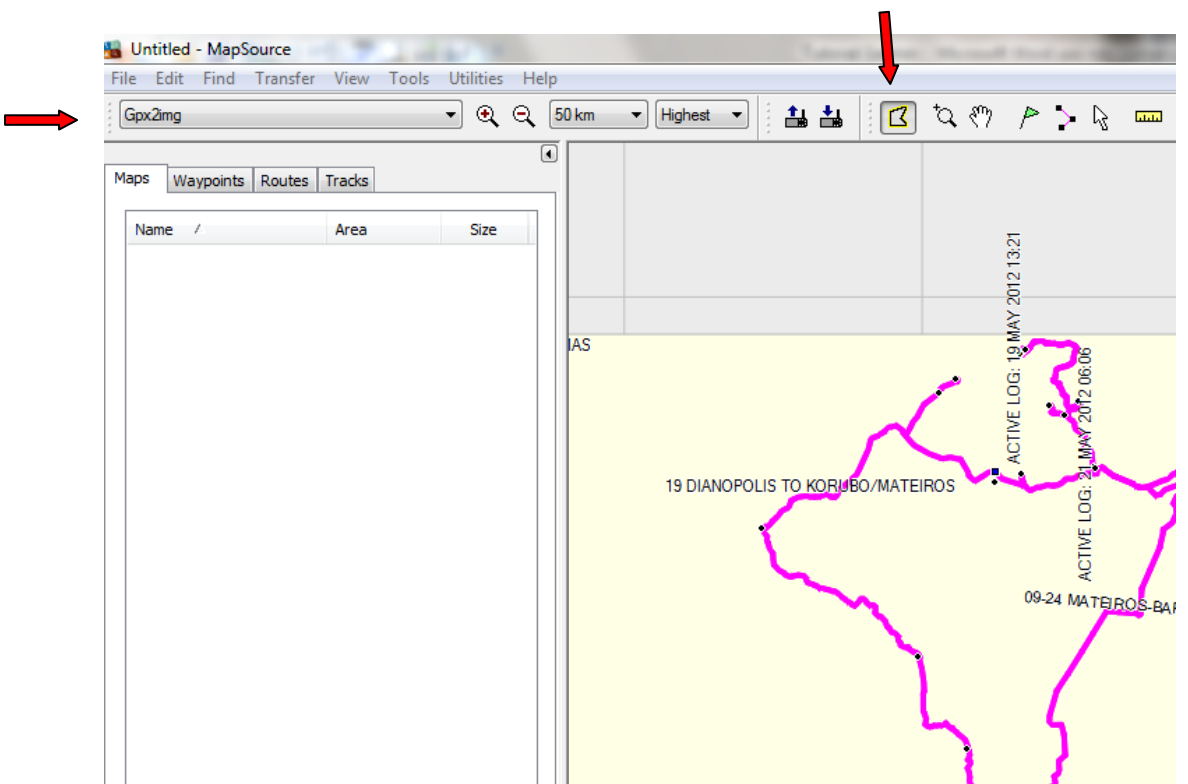

O próximo passo é carregar os mapas em seu navegador. Abra o MapSource, abra o arquivo GPX que você usou para a coversão (ele vai mostrar o tracklog e os waypoints).

Selecione o mapa Gpx2img e selecione através do botão indicado (o fundo fica levemente avermelhado). Depois mude o mapa para o Tracksource e selecione as partes que você vai utilizar (veja abaixo):

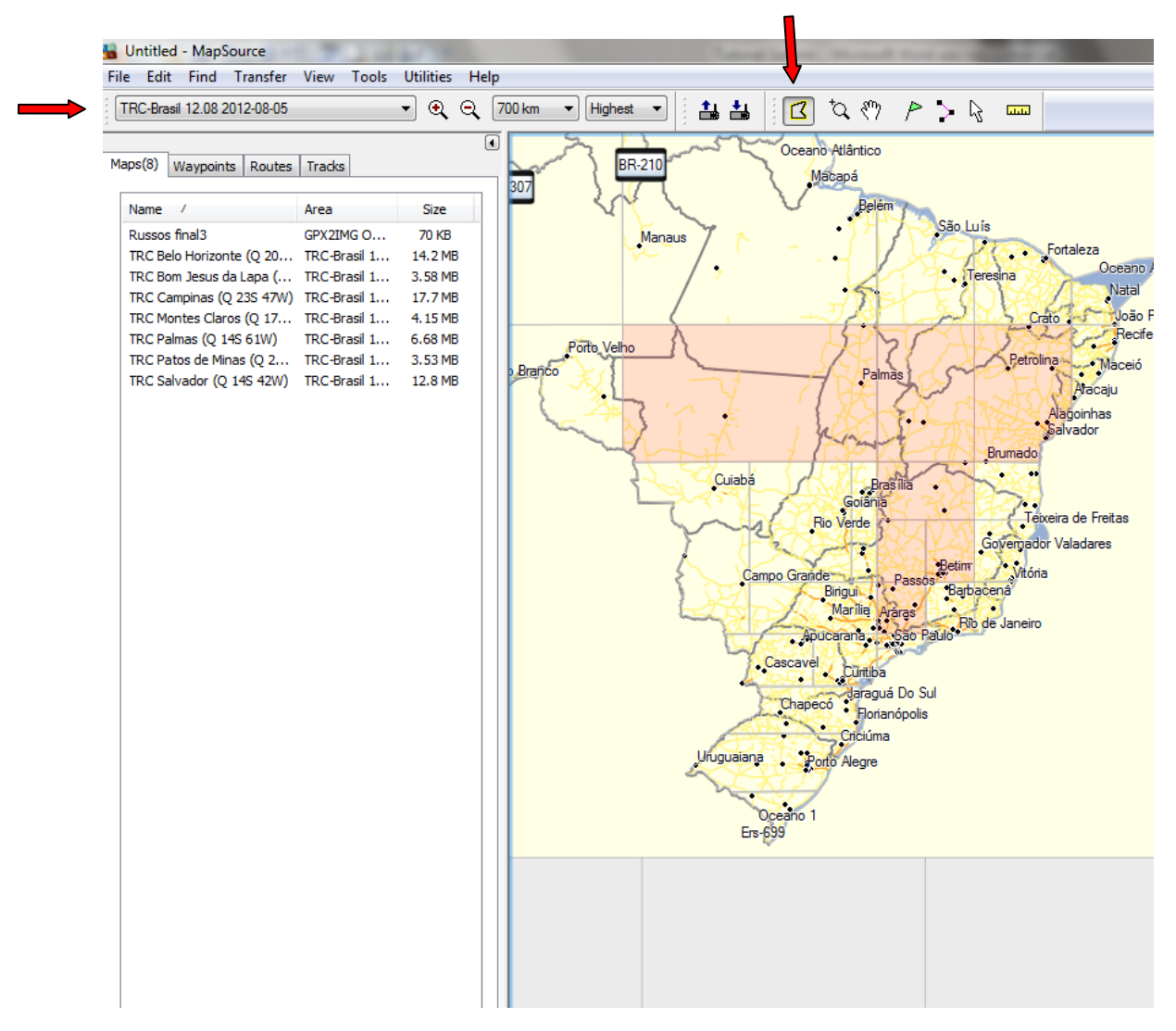

Em resumo, você selecionou o mapa que você criou através da conversão do GPX para IMG e selecionou também as partes do TrackSource que vai interessar. Você pode selecionar o Brasil inteiro, mas não vejo necessidade. Isto é muito dinâmico, e a cada mês você terá uma versão nova do mapa TrackSource pra baixar e substituirá o tracklog.

Conecte então o GPS no computador, e envie os mapas e os waypoints para ele. Depois de encerrada a transferência, desconecte o navegador e ele estará pronto para uso. Os waypoints estarão em "Favoritos".

Os mapas estarão em > Ferramentas > Definições > Mapa > Infor.

Desmarque todos os outros que porventura tenha no navegador, deixe marcado somente o TRC-Brasil e o Gpx2img. Desmarque principalmente o CN (mapa da própria Garmin) pois ele cobre todos os outros.

Depois, basta seguir para a trilha e acompanhar o caminho indicado. A linha azul de seu trajeto estará presente, facilitando a navegação.

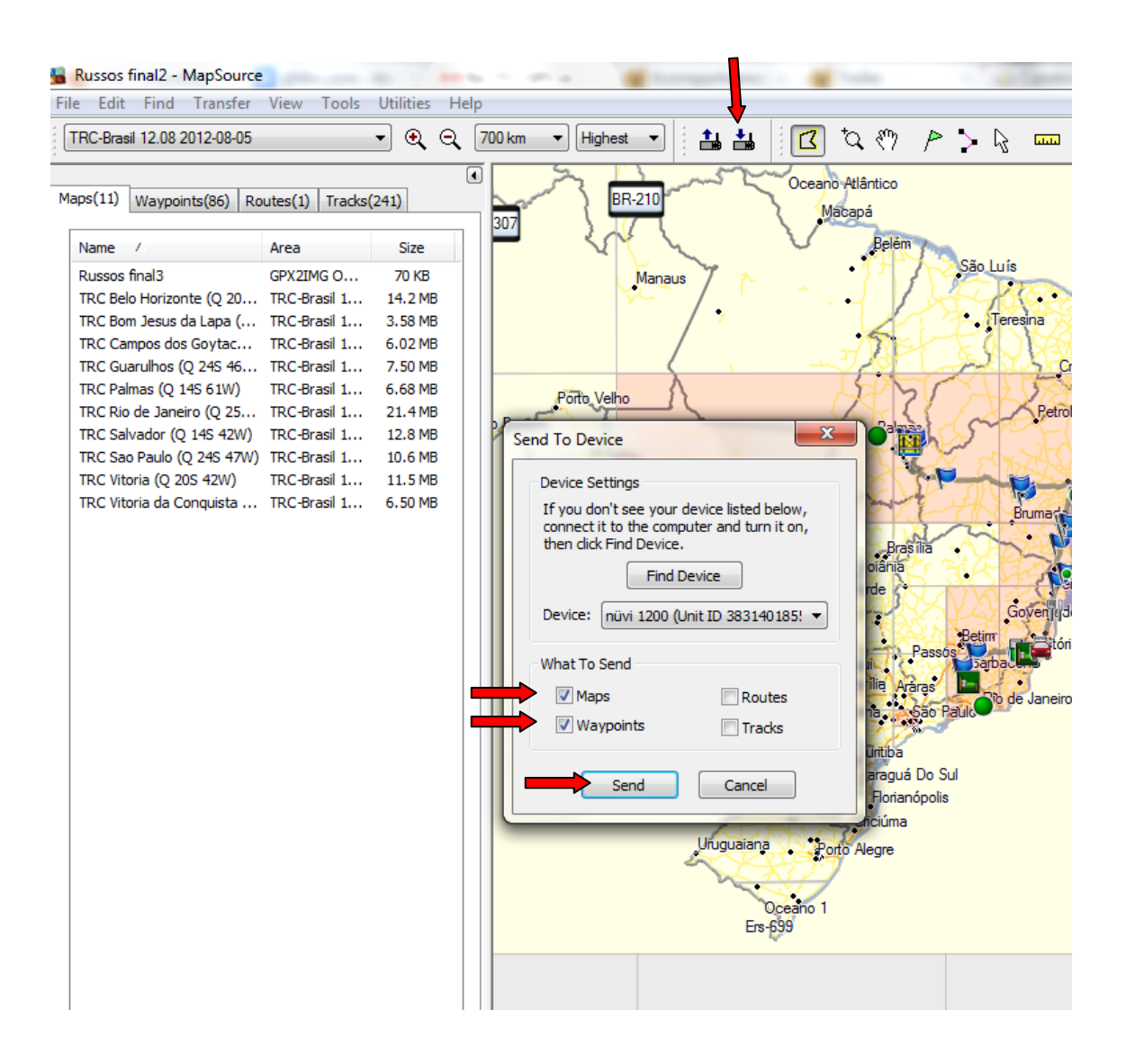

Só lembrando:

- a navegação será visual, isto é, você segue o caminho virando onde ele indicar;
- não é possível navegar com voz ou fazer trackback automático;
- se a cor da trilha não estiver legal, é possível mudar mas tem que converter o arquivo GPX novamente. A escolha do tipo de caminho é feito antes da conversão.

Qualquer ajuda, entre em contato com [netojcgv@gmail.com](mailto:netojcgv@gmail.com)